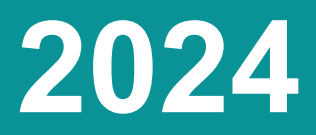

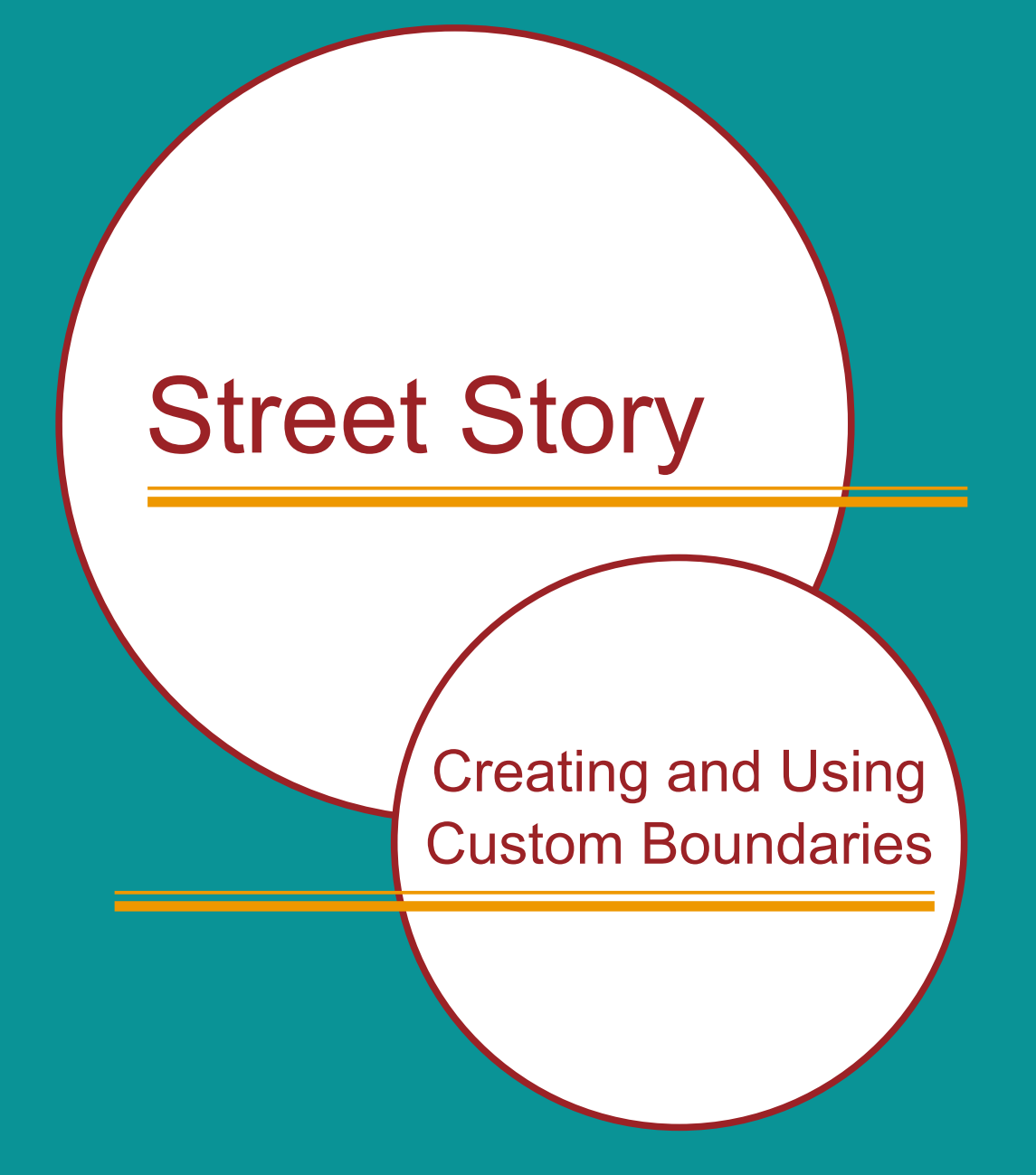

# **Berkeley SafeTREC**

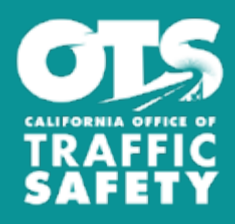

Funding for this program was provided by a grant from the California Office of Traffic Safety, through the National Highway Traffic Safety Administration

## Creating Custom Boundaries

When applying for funding, such as an ATP grant, it is useful to create a report with details of an area rather than an entire city or municipality. Creating a custom boundary allows the user to select their own limited area and creates a link and QR code that can be shared with a community so that additional data can be collected about the area. After the reports for the area have been entered into the Street Story database, the collected data can be integrated into a report that demonstrates the need for safety measures by the community reports and documentation entered into Street Story.

### Part A - For active transportation program (ATP) applications

To begin choose the custom boundary option from the Useful Links on the [Give Input pop-up](https://streetstory.berkeley.edu/) use [the Custom Boundary link.](https://streetstory.berkeley.edu/custom.php)

**Step 1:** Select county, city or enter the address. This will lead you to the map page.

**Step 2:** Draw or upload your own boundary: On the map, use the zoom feature on the left side of the map screen. Draw the boundary using the polyline, polygon, rectangle, or circle tool on the right side of the map page.

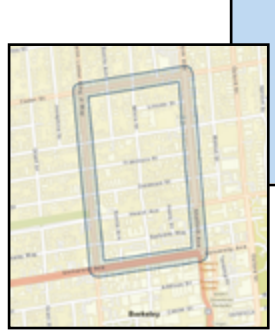

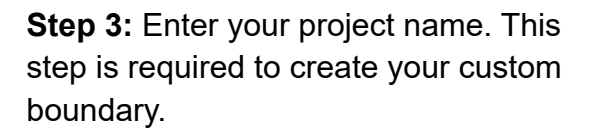

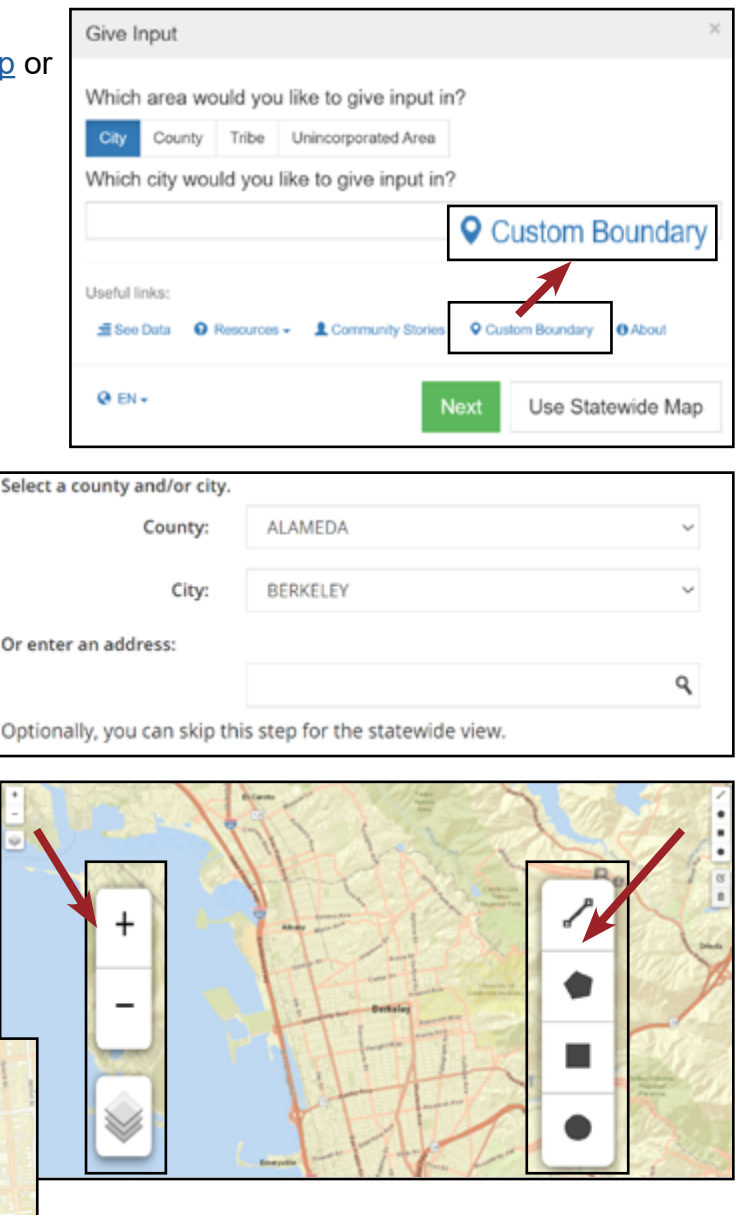

3. Enter your project name (as in your application title) Please name your area for the future reference. ATP - Cedar/University

**Step 4:** (Optional) Enter a due date for the feedback. Enter the end date for collecting data in the selected area.

#### 4. (Optional) Enter a due date for the feedback

苗

Please enter the date you wish to collect data for your area by. 05/01/2024

**Step 5:** Optional Enter your information. Enter your email address to receive a link to your boundary information.

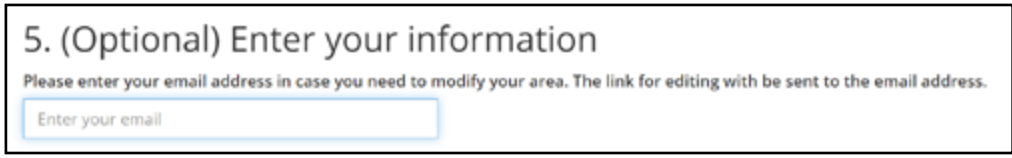

A link for editing with be sent to the email address.

**Step 6:** Create the boundary. Once you click create, a link and QR code will be generated for your project. Click on Generate PDF to create a one page pdf for your custom boundary area and link.

6. Create the boundary

Share with your community by either the link generated, the generated QR code or by pdf printout.

After clicking on the link, you will need to verify the email address you entered when creating the boundary.

Once verified, the boundary will center on the map with editable features. Using the edit toolbar on the upper right side of the map, you can edit vertices or draw a new one instead.

> MC/Narrow down your reports by date  $\blacksquare =$

JOPTICANC/Include reports outside of your area

 $\blacksquare$ 

 $\mathbf{a}$ 

Filter Date

Report Map Crashes / Near

port Information

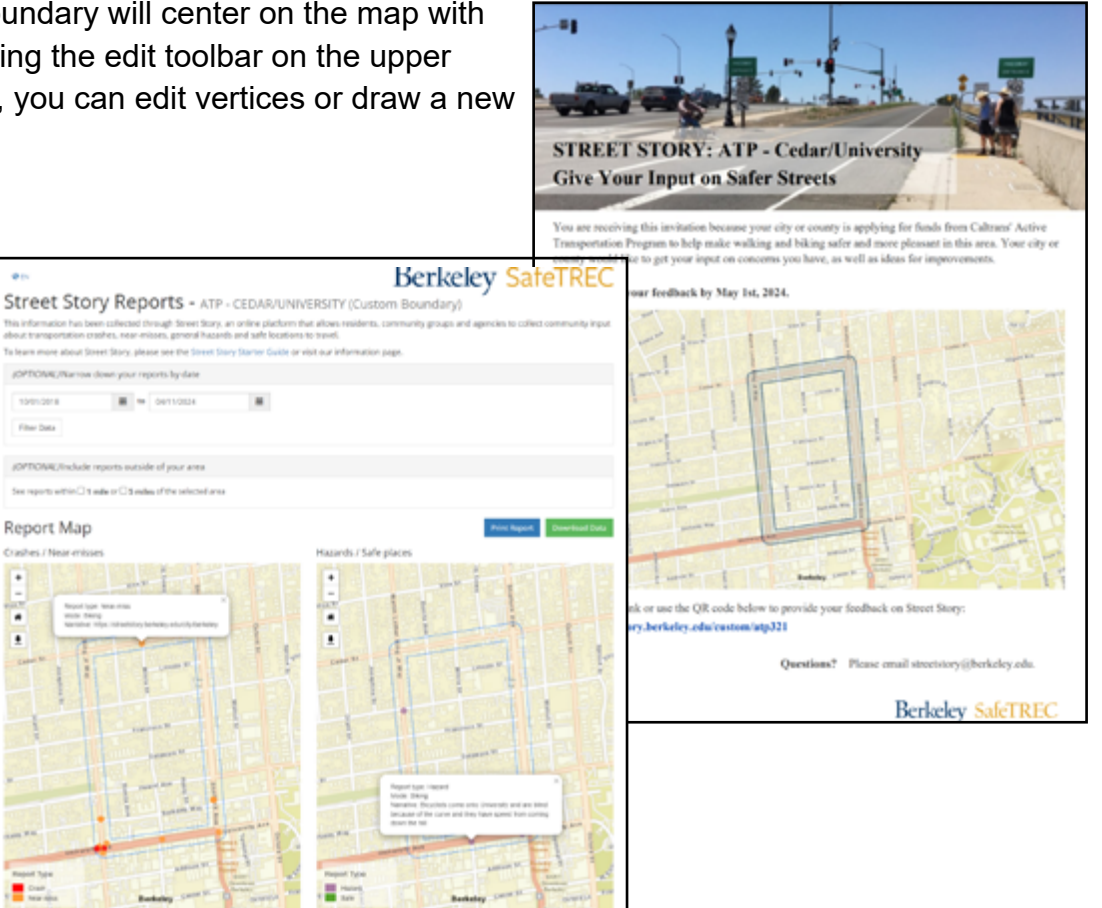

#### Part B - For active transportation program (ATP) applications - Reporting

1. Go to the link you generated from Part A, Step 5. The Choose Location Type or See Data Street Story tool will center on your custom project area Choose location type for your story or see stories in your area. See Data don Type 2. Click "See Data", then "here". Choose Location Type or See Data You will be directed to the "Reports" page, which will show maps and Choose location type for your story tables about the Street Story reports or see stories in your area made within the boundary you have created and the demographics of Location Type **See Data** the people who have made these reports. You have the option to here o see data for selected area Click narrow down the data by report date.  $Q$  EN  $\sim$ 3. To download a specific map or table, select Berkeley SafeTREC Street Story Reports - ATP - CEDAR/UNIVERSITY (Custom Boundary) the icon in the upper-right corner of the

map.

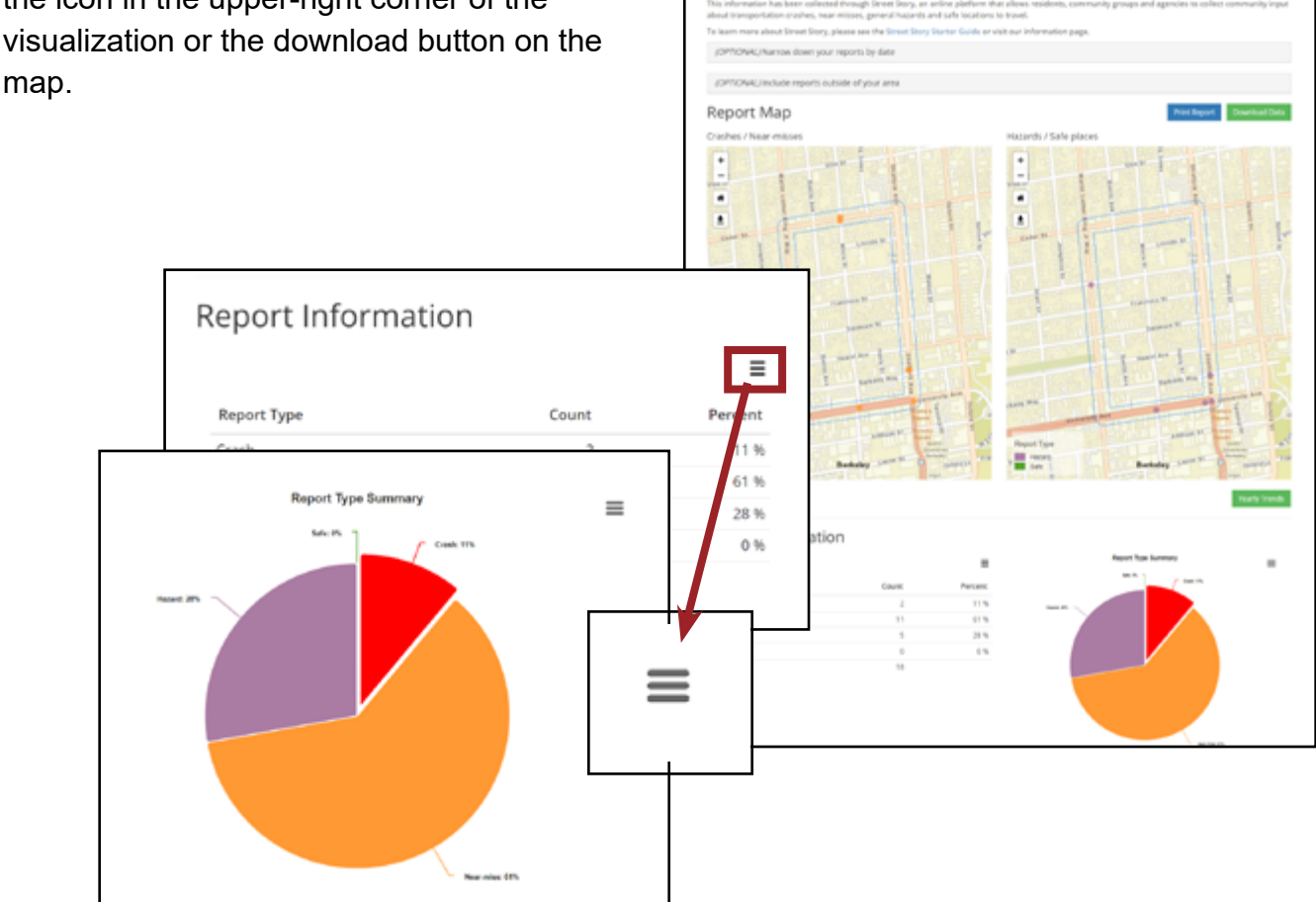

Funding for this program was provided by a grant from the California Office of Traffic Safety, through the National Highway Traffic Safety Administration.

This report was prepared in cooperation with the California Office of Traffic Safety(OTS). The opinions, findings, and conclusions expressed in this publication are those of the author(s) and not necessarily those of OTS.

## **Berkeley SafeTREC**

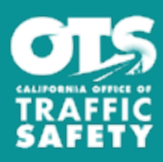